# Educational Technology Corner | December 2022

The December 2022 Educational Technology Corner discusses what's new in the latest version of Chrome, shares helpful updates to Brightspace's community page and highlights resources within Qualtrics to ensure users are getting the most out of the software.

## Tech Tips

### What's new in Chrome Version 108.0.5359.95

### Compare search results faster from the new side panel

Expand the side panel to quickly compare search results without having to click the back button.

- 1. Enter your search into the address bar and click on a result.
- 2. In the address bar, click  Open search in side panel.
- 3. Your search results will open in the side panel. Click on a result and the page will open in your current tab so you can easily compare pages and results.

### Pin a tab so it's always in the same place

Pinned tabs move in front of other open tabs and stay there, making it easy to get to your most important tabs quickly.

- 1. Right-click on a tab then click Pin.
- 2. To move a pinned tab to a different window, right-click on the tab and click Move tab to another window.
- 3. To unpin a tab, right-click the tab and click Unpin.

Interested in information on Examsoft statistics? Please reach out to the OEI Analysts and [exams@mcw.edu.](mailto:exams@mcw.edu) We can schedule time to answer your questions and advise on how using Examsoft statistics can show you student understanding and progress.

### Brightspace

### Updated Community site

D2L/Brightspace has a new an improved [community page.](https://community.d2l.com/brightspace) You may be prompted to update your password the first time you sign in. This site features different content section navigation. This is a go-to resource for the admin team, and can help you to!

#### The New Quiz Creation Experience

The new layout will simply quiz creation for new users. Here is what you can expect:

### Consistent layout

The redesigned create and edit screen in Quizzing has the same layout as Assignments, making it familiar and easy to learn.

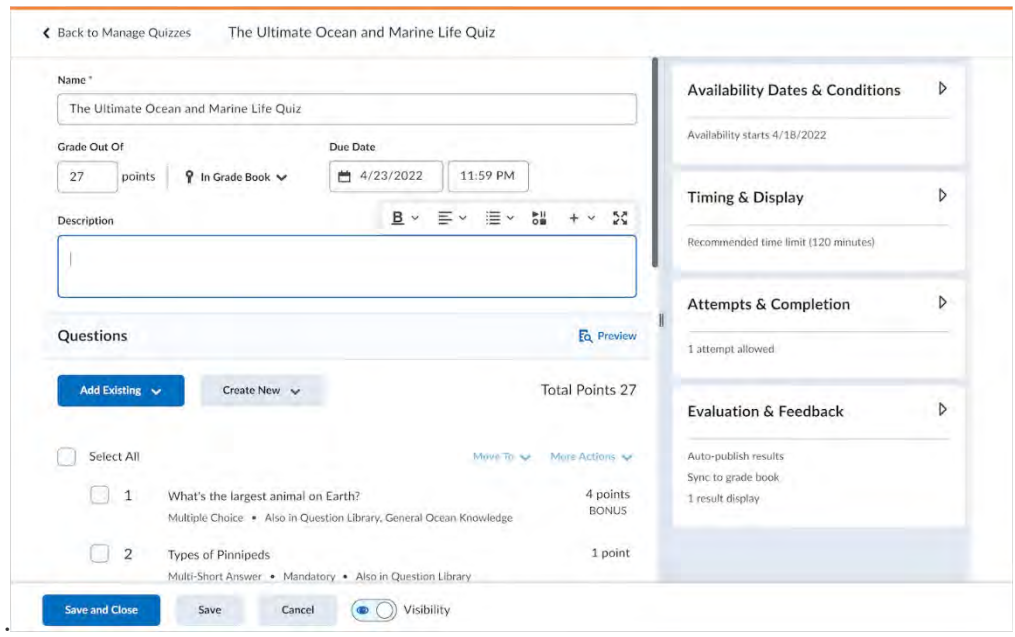

- 1. The primary panel on the left contains common, frequently used fields that are always displayed. These fields are most relevant to learners and are core to quiz creation.
- 2. The right-hand panel organizes additional, more advanced options such as start and end dates, release conditions, and special access. These options follow the same logical groupings as found in Assignments.
- 3. The add/edit question workflow has been brought into the primary panel giving users the ability to easily modify quiz questions without navigating to a separate interface. Users will still be able to perform the same bulk management of quiz questions from this screen such as **Move To**and **More Actions**workflows. The quiz preview functionality is also more prominent so you can be confident in what learners will see.
- 4. Newly created quizzes by default will auto-publish attempt results to learners and the grade book (If the quiz is connected to the grade book). We've updated the terminology around these two settings to better describe what is happening, and set them to **on**by default, creating a more streamlined connection with the grade book.
- 5. Users can now confidently prepare what the learner sees once a quiz is submitted with a redesigned Submission Views workflow now called Quiz Results Display. Simply choose from a list of common configurations or customize the display to meet your exact needs.

## **Qualtrics**

Be the champion! The [Qualtrics XM Community](https://community.qualtrics.com/XMcommunity?utm_lp=product+help+modal) offers help, answers and expert advice, att your fingertips.